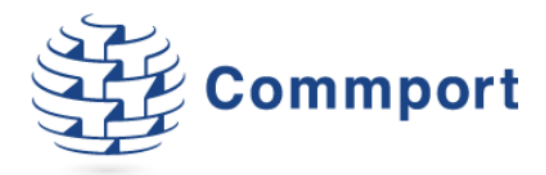

# Commport FTP Client Set-up

*Instructions for downloading and installing the Commport FTP Client.*

**Version 1.4 Commport Communications International, inc.**  *March 9, 2021*

Commport Communications International, inc. | 5 Scanlon Court Aurora, Ontario | 905 727 6782 | www.commport.com

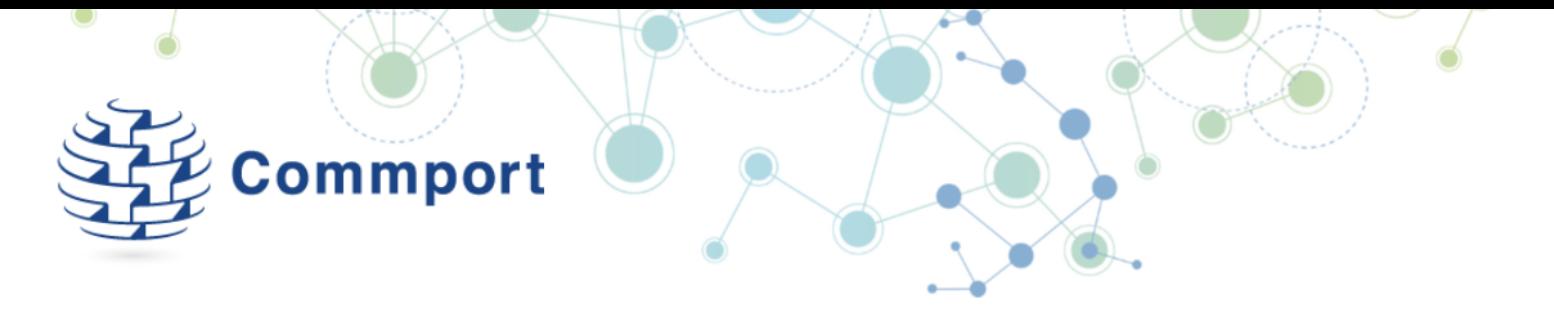

#### Minimum Requirements:

Operating System: Windows 8 or higher.

Available in 32 or 64 bit - .net framework 4.5 or higher.

# 1. Download from Commport Website:

#### http://www.commport.com/wp-content/uploads/2021/03/CommportFTPClient.zip

Click on the above link. This will ask you to Open or Save. Select 'Save' and save to your Desktop or desired location.

When the download is complete select 'Open'.

From Chrome you may see a message similar to this:

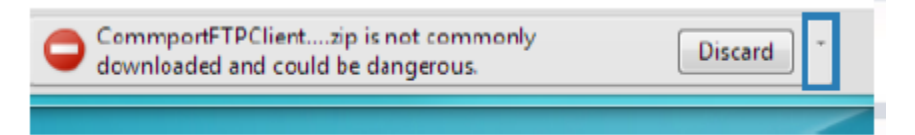

The arrow beside 'Discard' contains 'Discard' or 'Keep' option. Select 'Keep'. This will allow you to open the file. If you have any issues with downloading Commport FTP Client please call us at 1-800-565-2666 option 2, option 1.

#### 2. Extract the Zipped Files

Navigate to the location where you saved the .zip file and double click to open the zip file.

Extract All zipped files to a convenient location.

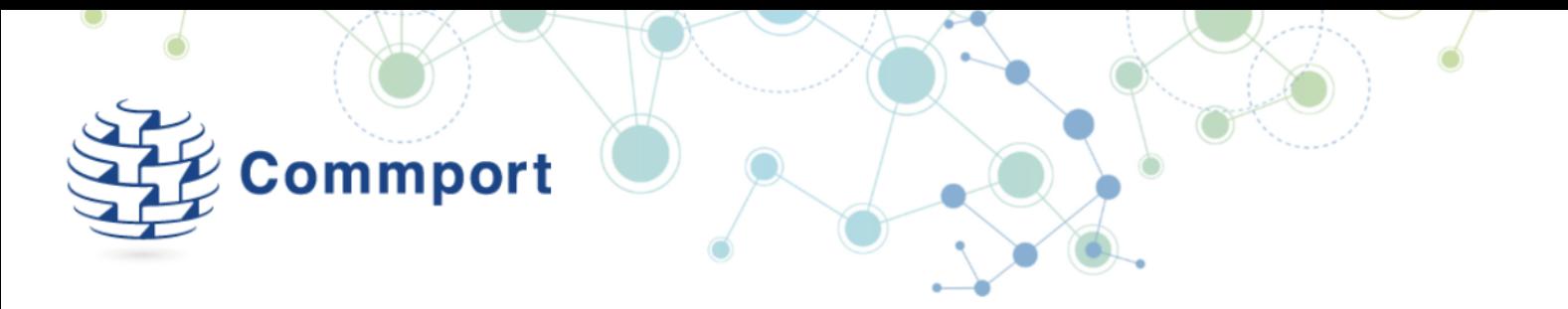

#### 3. Installing Commport FTP Client

Go to the location on your computer where you extracted the ZIP files and double click **CommportFTPClientSetup.application**

Once the installation wizard starts, click next to start the installation.

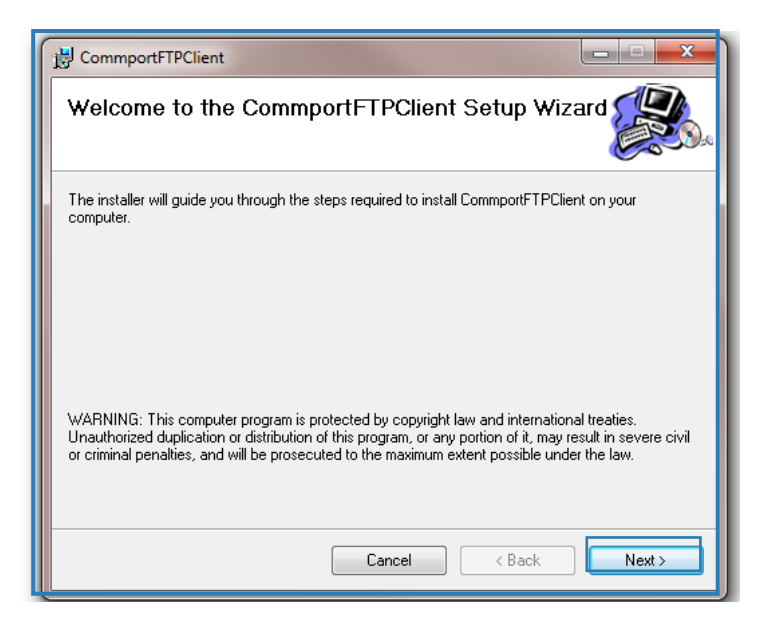

If you are running Windows 8, you may see a warning "Windows protected your PC".

Click "More info" and the click the Run Anyway button.

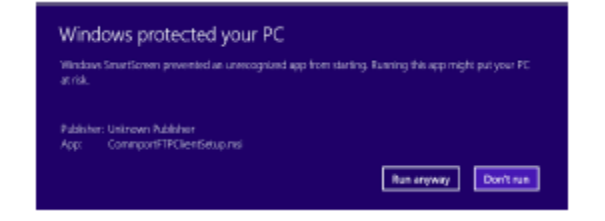

#### **\*\*\*A Note about the Microsoft .NET Framework**

The Microsoft .NET Framework is a foundation used by applications within the Windows environment. You may be asked to install the .NET framework as a part of installing CommportFTP.

You can access the download for the .NET Framework on the Microsoft website at:

<http://www.microsoft.com/visualstudio/eng/downloads#d-net-45>

CommportFTP requires .NET Framework version 3.5 or higher.

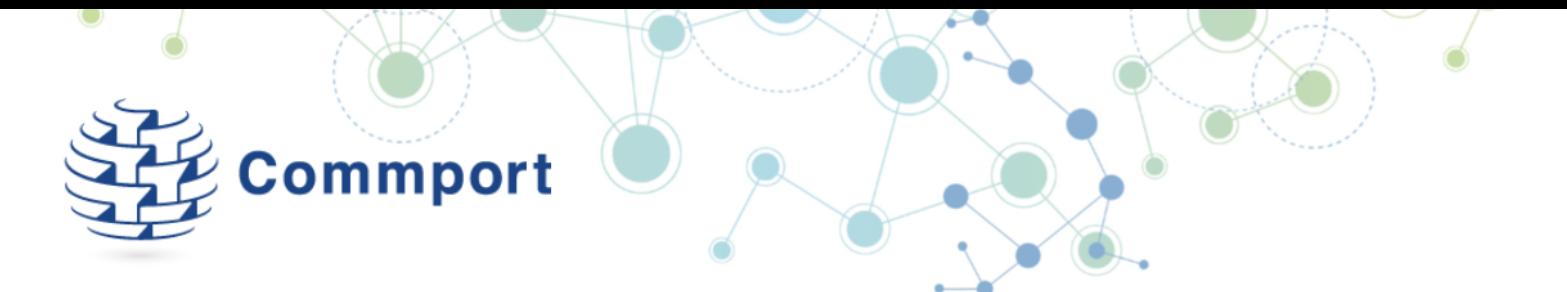

On the Select Installation folder page, install the programs onto the system drive. (It is recommended that you **do not** install the program under the "Program Files" folder).

Leave the default option of "Everyone" and Click "Next".

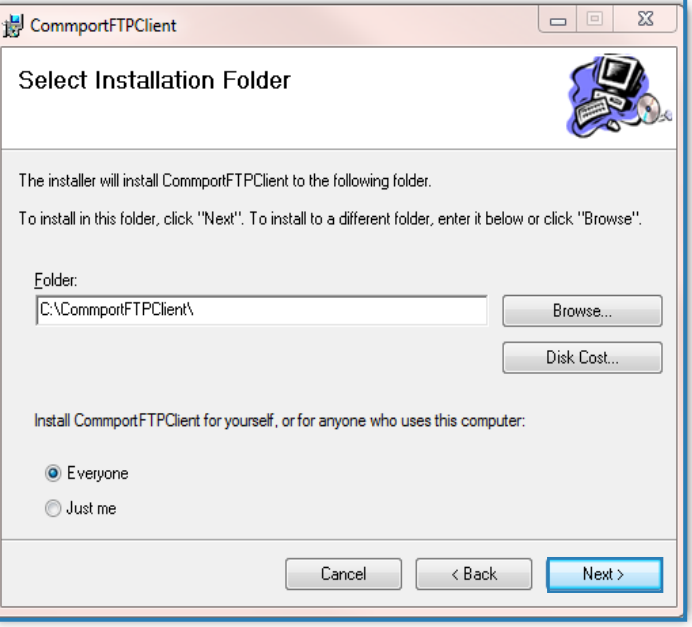

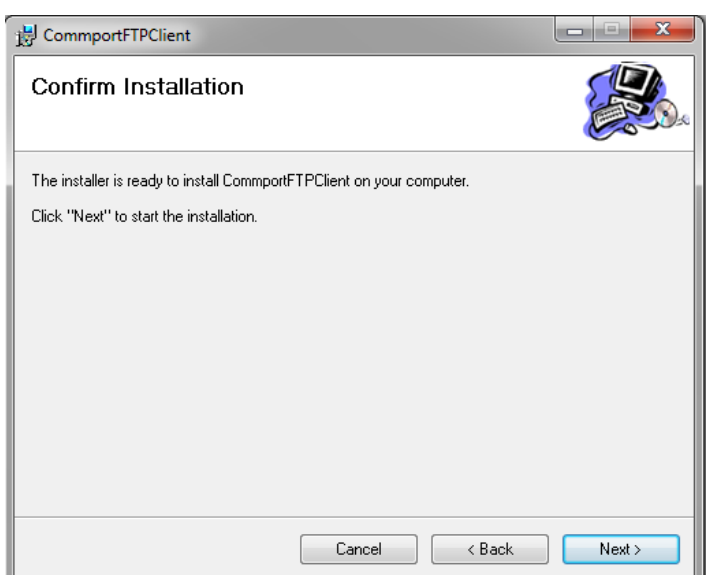

Click Next to confirm and begin the installation.

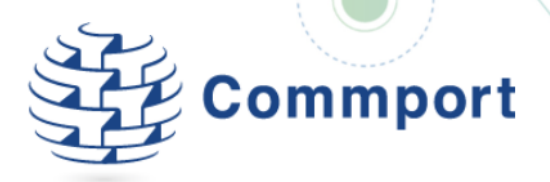

The Commport FTP Client will go through the installation process; if the User Account Control is enabled on your system, you may see a dialogue box like this one.

Click "Yes" to allow the following program from an unknown publisher to make changes to this computer.

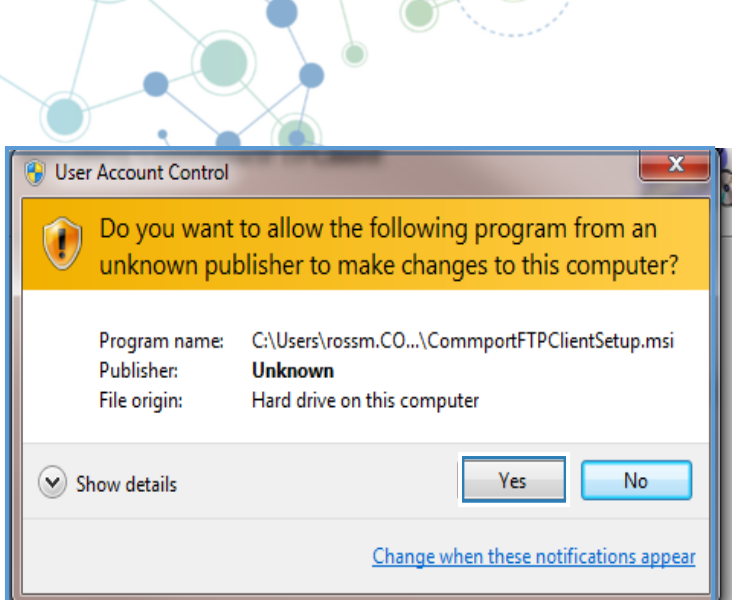

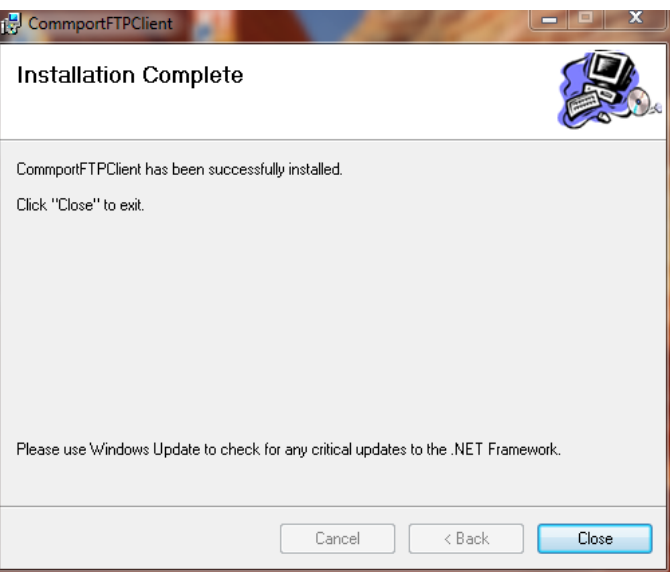

The installation is now complete. Click Close.

.

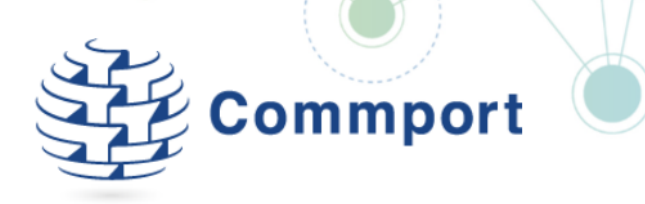

## 4. Configure the FTP Client Software

Click on the new desktop icon for CommportFTPClient

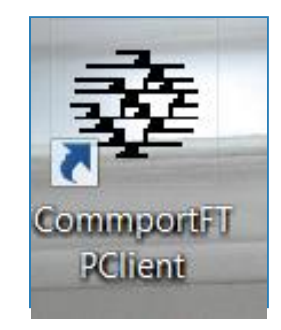

You should see the About CommportFTP Client screen.

This screen will be displayed briefly every time you launch the software.

Click "OK"

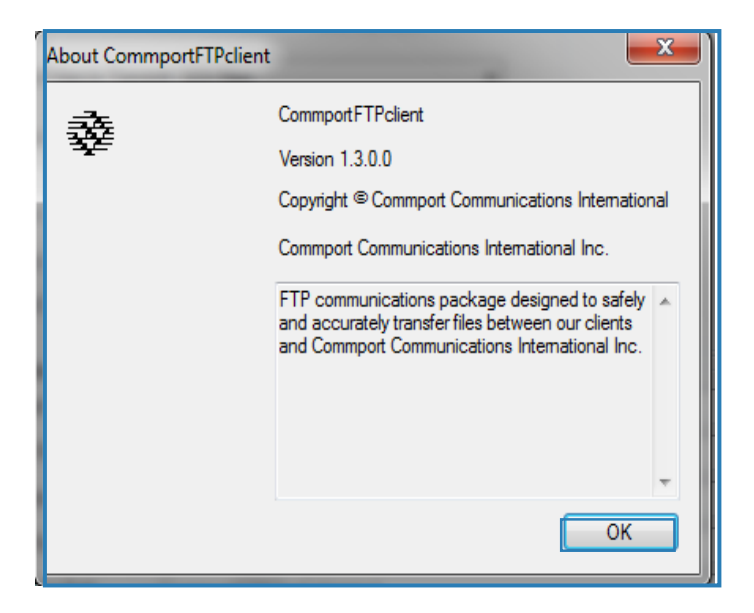

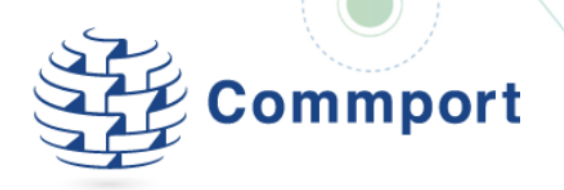

Configuration - 1 of 2

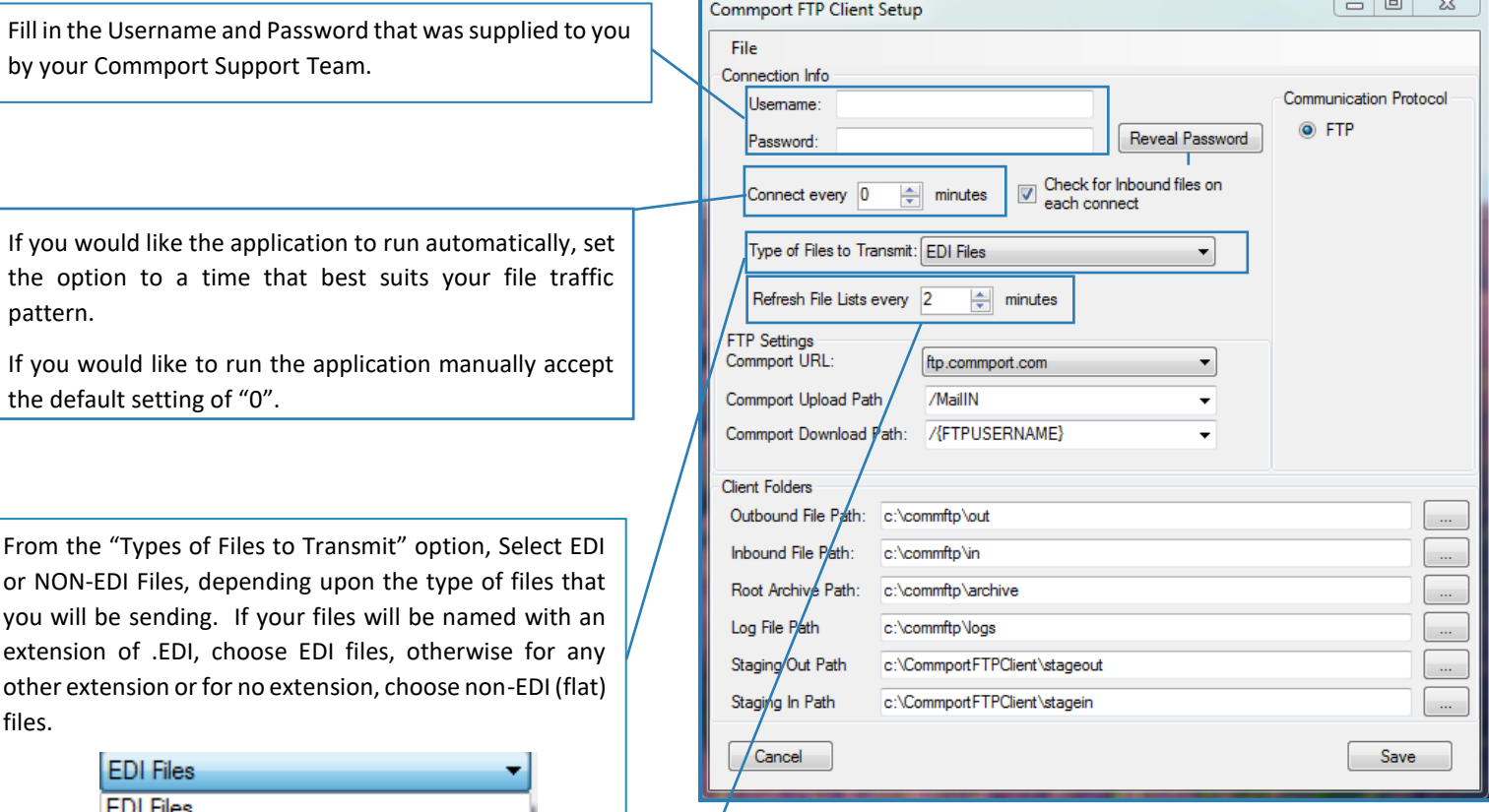

This setting refreshes the display. Set to a time that best coincides with the option that you chose above. (Automatic or manual functionality)

non-EDI (Flat) Files

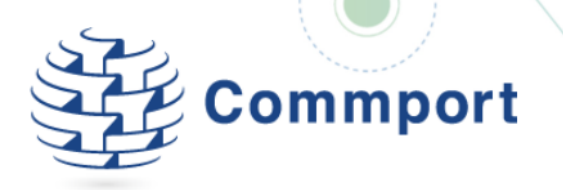

## Configuration - 2 of 2

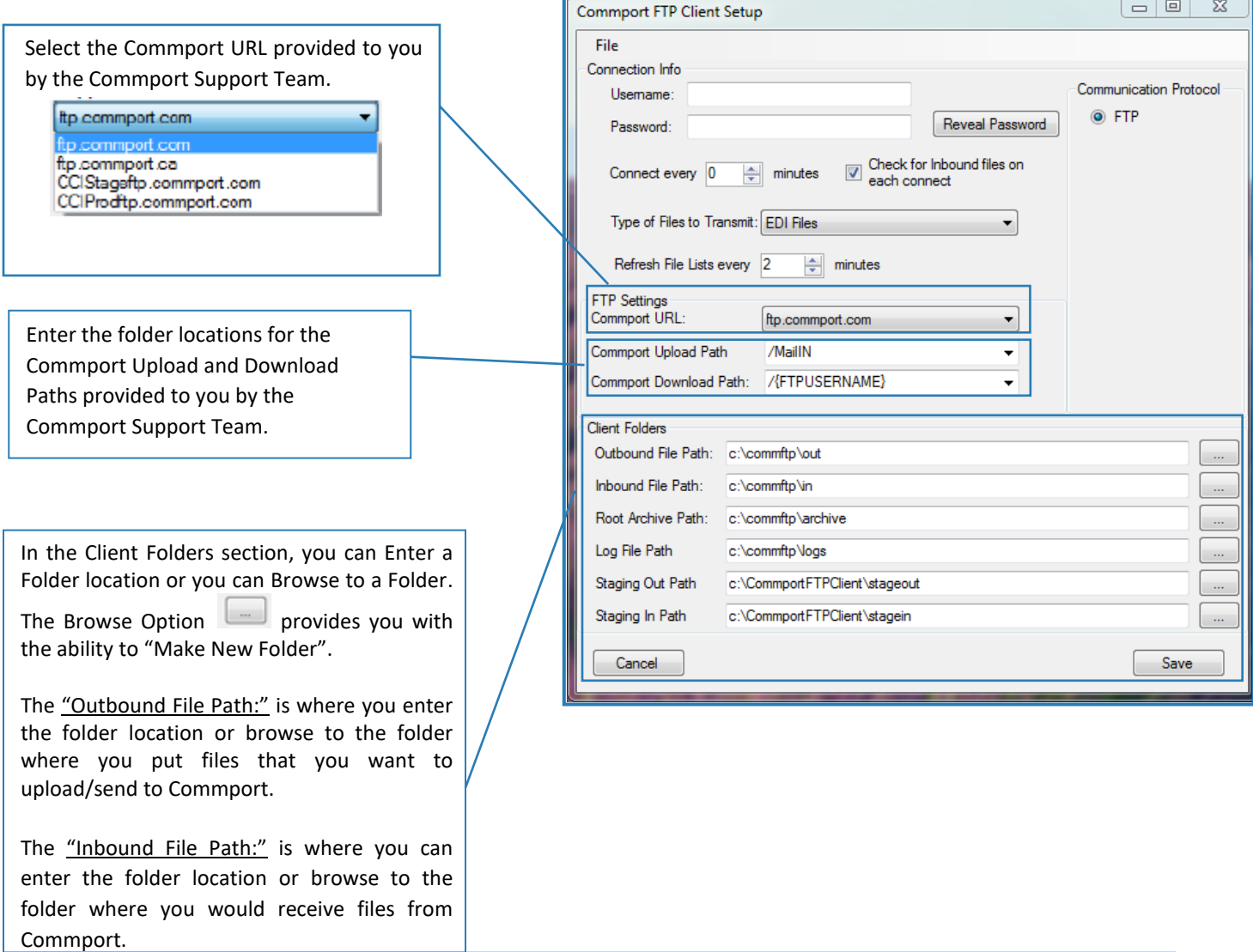

The "Root Archive Path:" is where the CommportFTP program will archive files that have been successfully uploaded and downloaded. You can enter the folder location or browse to the folder that you wish to use for archiving these files.

The "Log File Path:" is where the CommportFTP program creates detailed transaction logs. You can enter the folder location or browse to the folder you wish to use for your logs.

The "Staging Out Path" and the "Staging In Path" are both internal paths that the application will use for processing, Commport recommends that you accept the defaults.

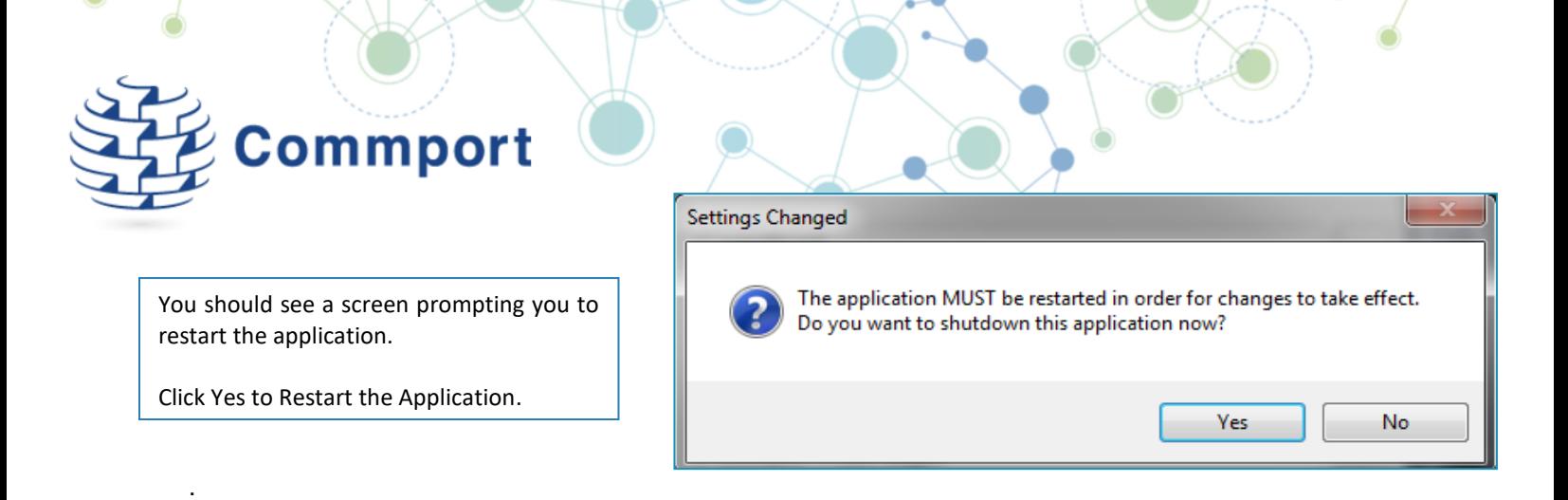

# 5. Using the CommportFTP Client Software

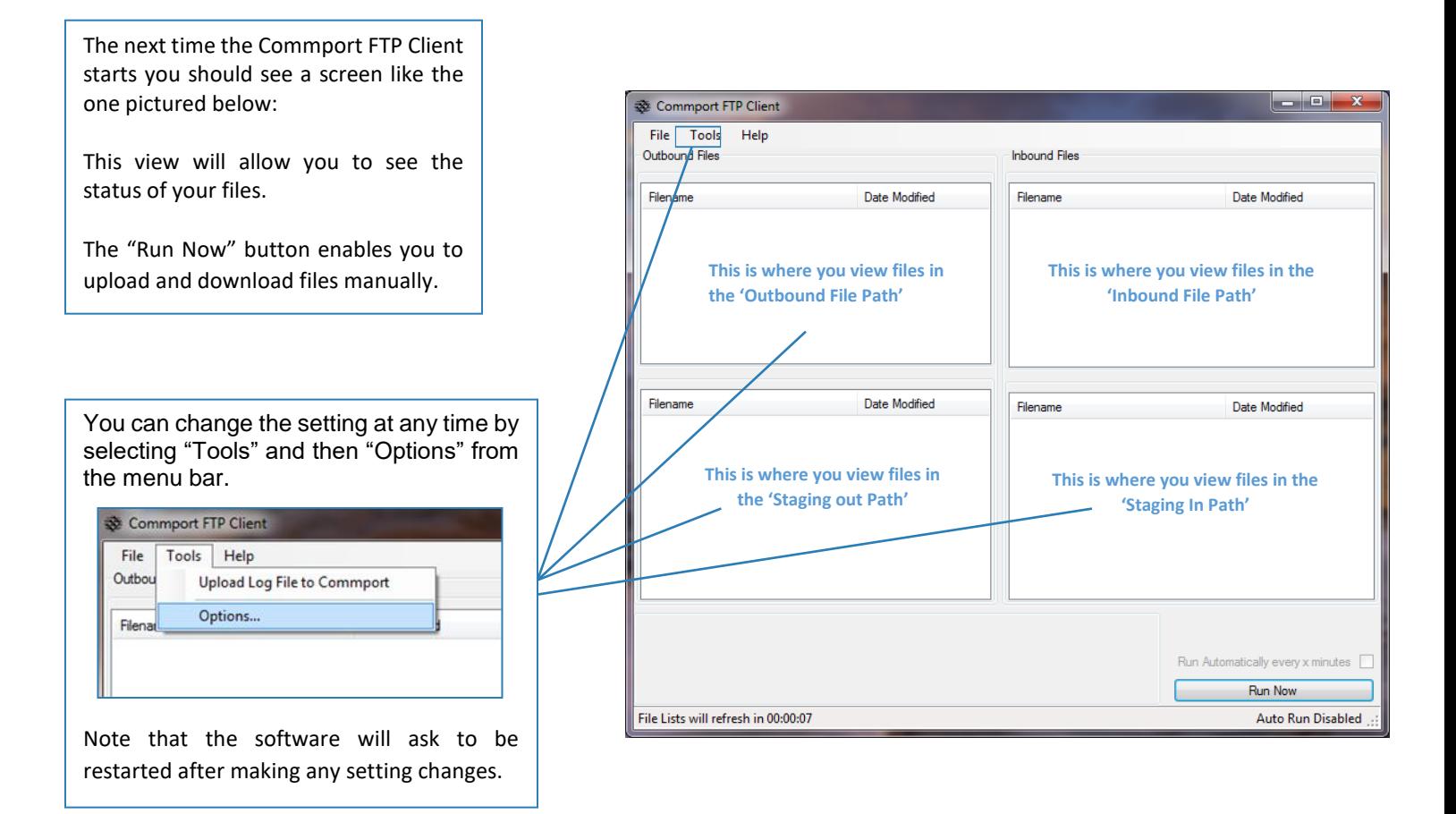

The application screen will allow you to see the status of your files.